# **User Guide** "MONTIFIC new" **SDL Multiterm Online** (Reading Access)

#### **Contents**

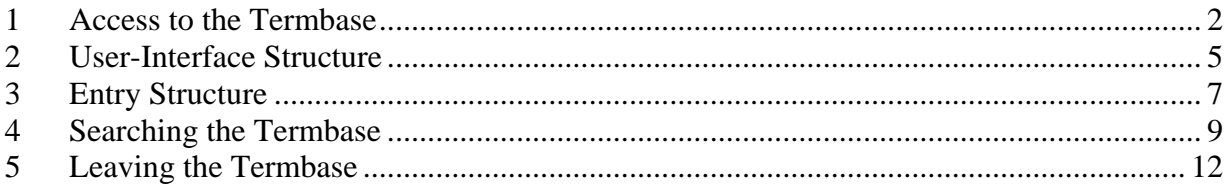

## <span id="page-1-0"></span>**1 Access to the Termbase**

• Go to the website <http://mtsrv.trans.univie.ac.at:8080/multiterm/>

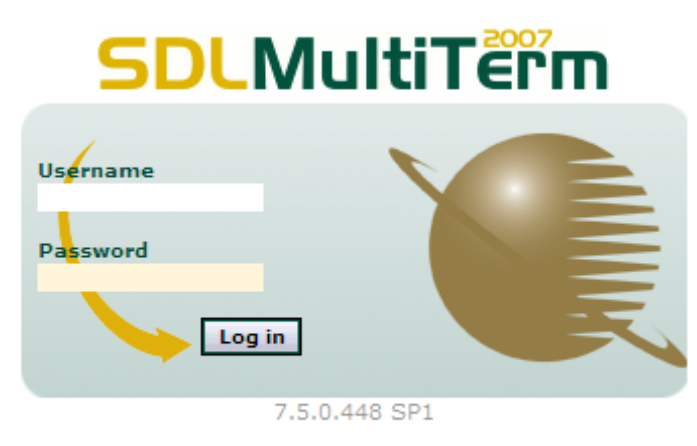

© 1990-2007 SDL International. All rights reserved.

**Figure 1: Access to SDL Multiterm application**

- Select language (English)  $\frac{\text{N}}{\text{N}}$ **CHN**
- Enter username (guest) and password (guest) and click *Log in* (Figure 2)

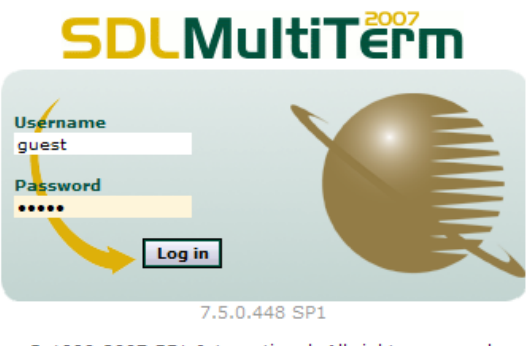

© 1990-2007 SDL International. All rights reserved.

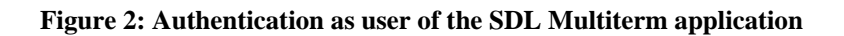

• To open the "MONTIFIC new" termbase carry out the following steps (Figure 3):

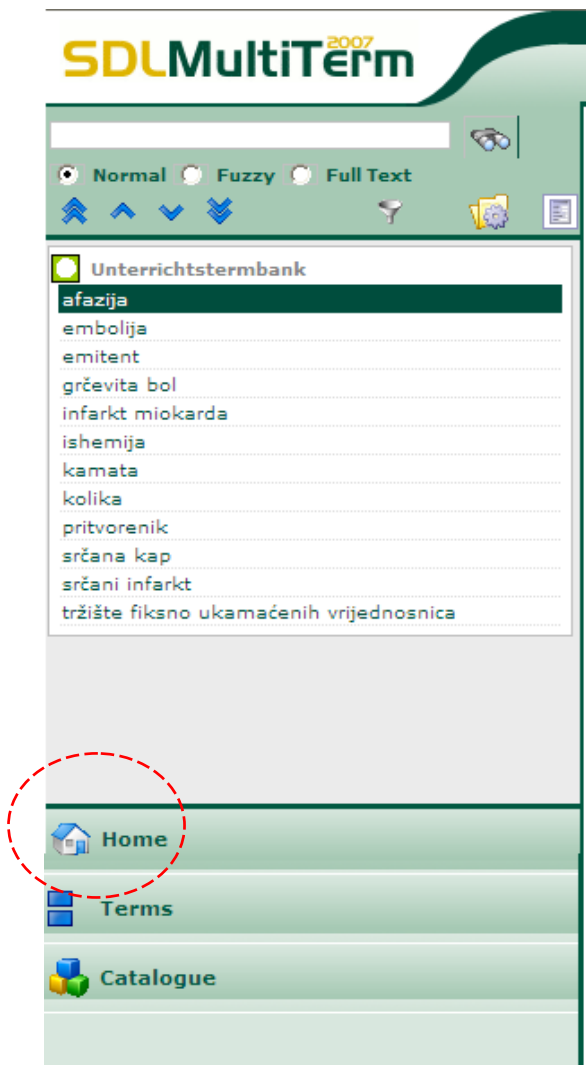

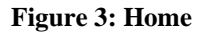

- o Click *Home* (Figure 3, bottom)
- o Select "MONTIFIC new" database and make sure that no other termbase is chosen as well (Figure 4)
- o Click OK (bottom of the page, Figure 4)

 $\overline{\mathbf{I}}$ 

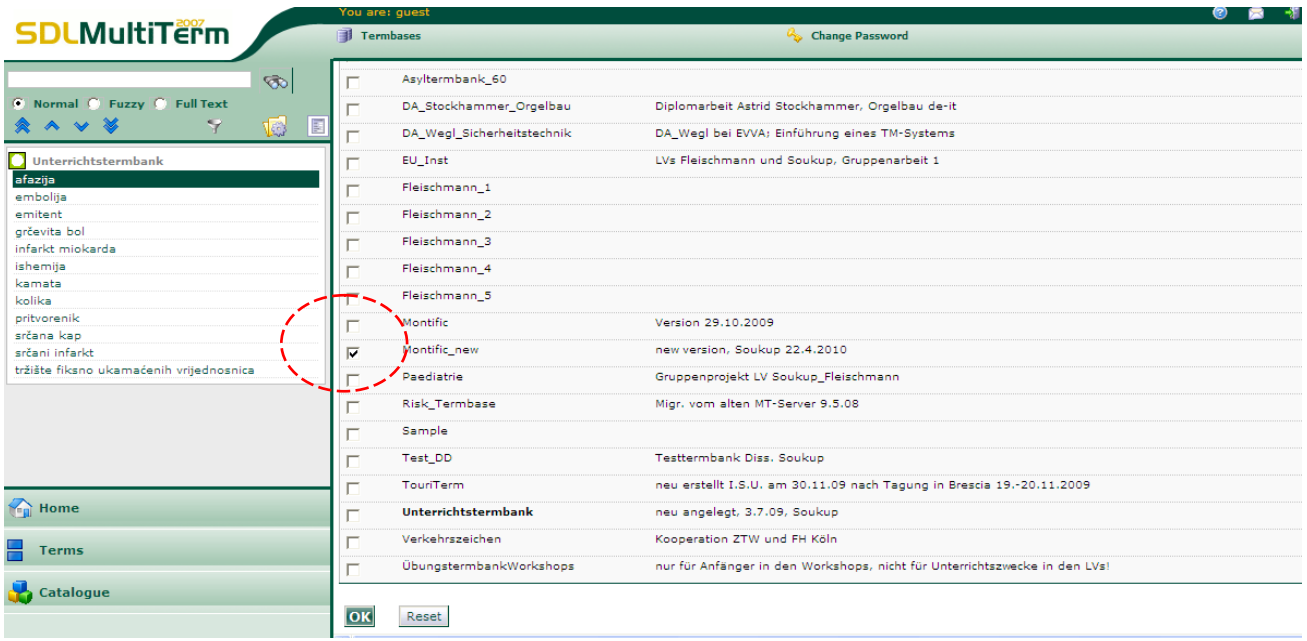

Figure 4: Home menu. Selecting , MONTIFIC new" database

#### <span id="page-4-0"></span>**2 User-Interface Structure**

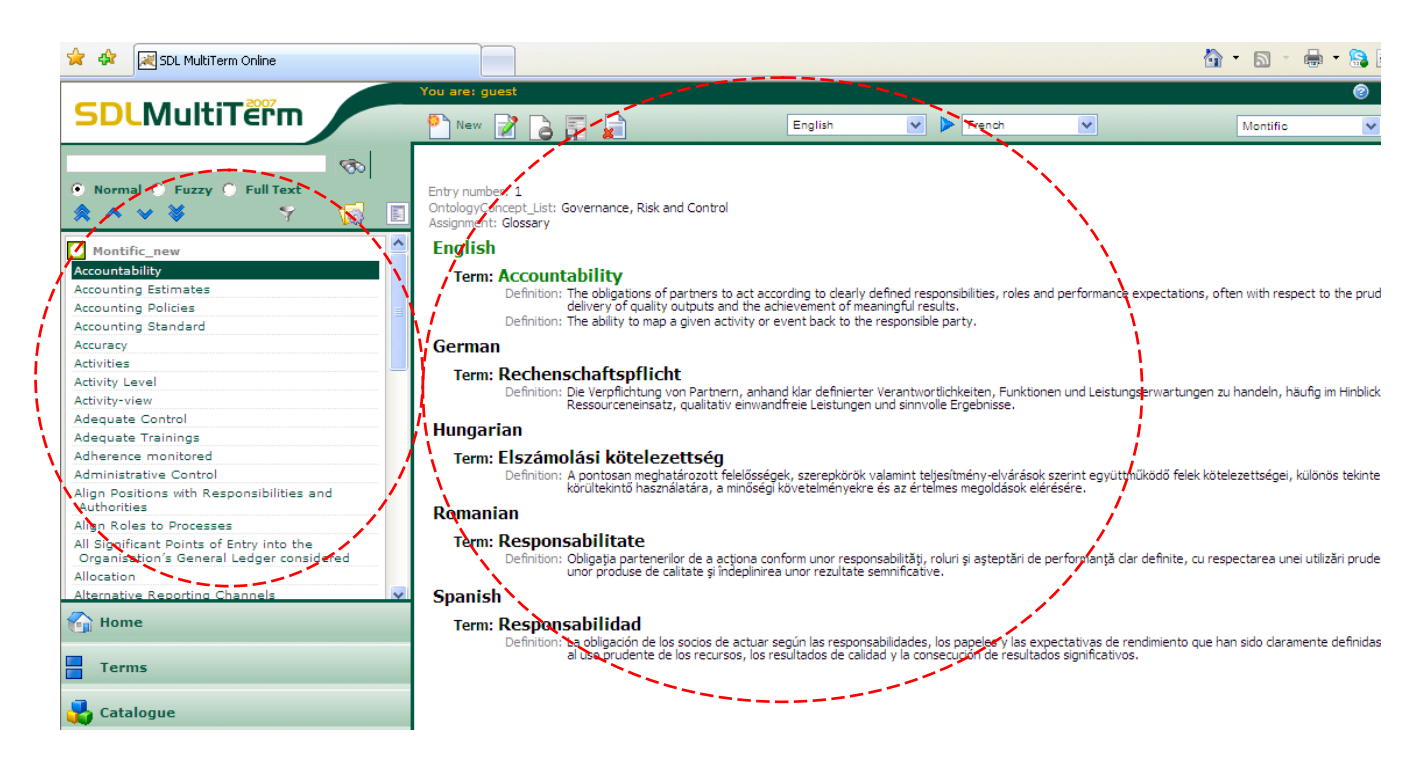

**Figure 5: User Interface Structure Right: Entry pane. Left: Browse Pane**

The entry pane (Figure 5, right) displays the current entry.

The browse pane (Figure 5, left) shows Montific terms in alphabetical order with the current displayed term highlighted. To move one term up click  $\left\| \cdot \right\|$ , and  $\left\| \cdot \right\|$  to move a term downward. By default the browse pane displays 50 terms. To see the previous 50 terms, click  $\mathbb{R}$ , and  $\bullet$  for the next 50.

The area above the browse pane (Figure 6) enables you to search after terms by writing the term you want to search after into the search field and clicking on the binoculars icon.

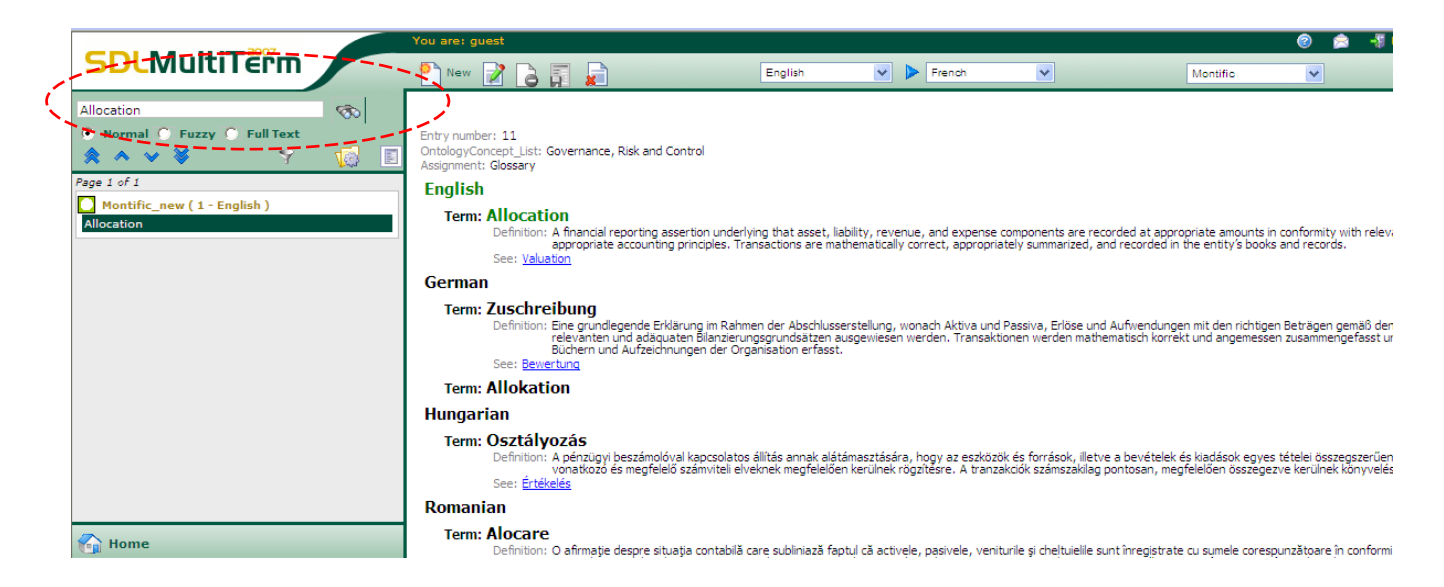

**Figure 6: Search pane**

Furthermore you can customise your search by selecting a mode (*normal, fuzzy, full text*). For further information see Section 4 (Searching the Termbase).

## <span id="page-6-0"></span>**3 Entry Structure**

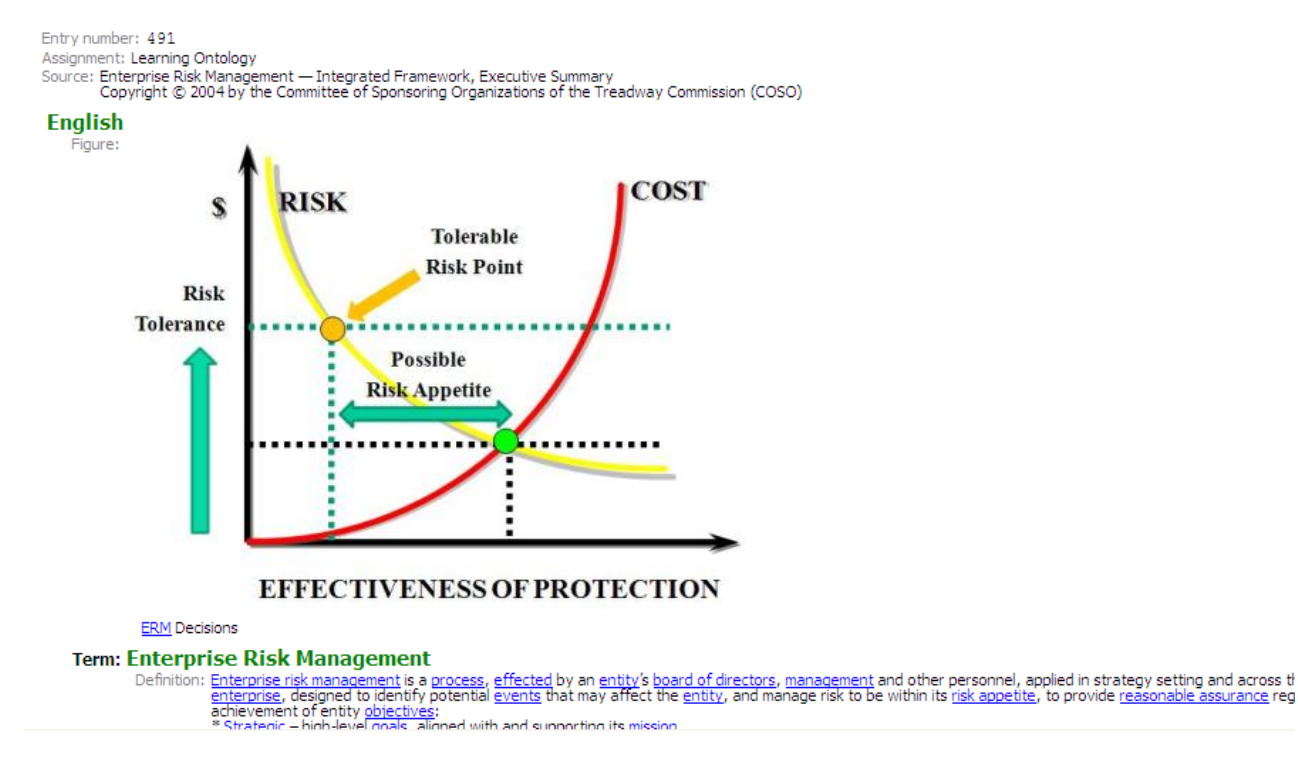

**Figure 7: Example of an entry from the "Montific new" database**

The entry level displays (see Figure 7):

- *Entry number* a serial number which is automatically generated by the program when the entry is created
- *Assignment*, which expresses the assignment of the entry as element of the Montific Glossary or of the Montific Learning Ontology
- *Source* from which all data of the entry were extracted
- *OntologyConcept\_List* displaying ontology concepts listed in a picklist
- *OntologyConcept EN Text* displaying ontology concepts which could not be listed in a picklist
- **see also Data Model (Annex)**

The language level displays (see Figure 7):

- *Figure*  if available
- *Note* assigned to the figure if available
- **see also Data Model (Annex)**

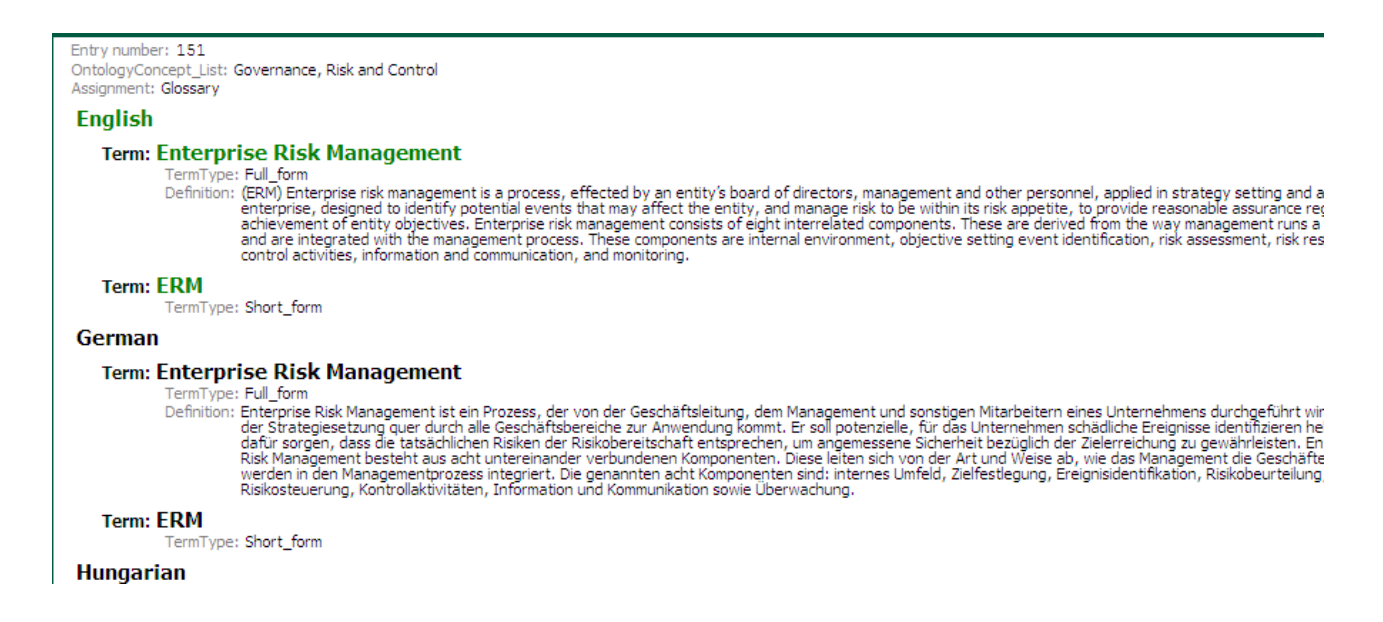

**Figure 8: Example of an entry from the "Montific new" database**

The following attributes may be displayed for each term: **see also Data Model (Annex)**

- *Term type* (e.g. full form, short form) as in Figure 8
- *Source* of the term if available
- *Definition* (Figure 8)
- *Additional information (Figure 9)*
- *Concept relations (Figure 9)*
- *See* contains links to related entries
- **see also Data Model (Annex)**

| Entry number: 516<br>Assignment: Learning Ontology                                                                                                    |
|----------------------------------------------------------------------------------------------------|
|                                                                                                    |
| <b>English</b>                                                                                                    |
| <b>Term: Effectiveness of Internal Financial Control</b><br>Definition: Effective internal control over financial reporting provides reasonable assurance that misstatements, losses, or noncompliance with applicable laws and regulations, material<br>in relation to financial reports, would be prevented or detected.<br>Additional Information: The process assessment profiles are used for making opinion about the effectiveness of control design, namely in what extent the design of controls meets the<br>organizational risk appetite represented by the target control process capability profiles.<br>The control process related risk evaluation provides practical tool for judgement about the effectiveness of control operation, whether the assessed process<br>capability profiles constitute reasonable assurance concerning achievement of related business objectives, such as the low control process related risk levels<br>represent remote likelihood that material weaknesses will not be prevented or detected on a timely basis. High risk measure of an internal control process<br>represents reportable material weakness of the internal control system.<br>Concept Relations: Effectiveness of Internal Financial Control is the process capability determination context of the Internal Financial Control Assessment Model<br>applies the Approaches of: Process Profile, Risk Appetite, Control Risk |

**Figure 9: Example of an entry from the "Montific new" database**

Expressions in blue and underlined (Figures 7and 9) are links to other termbase entries.

## <span id="page-8-0"></span>**4 Searching the Termbase**

There are three types of termbase searches:

1. Normal search: Returns all terms that begin with the expression entered.

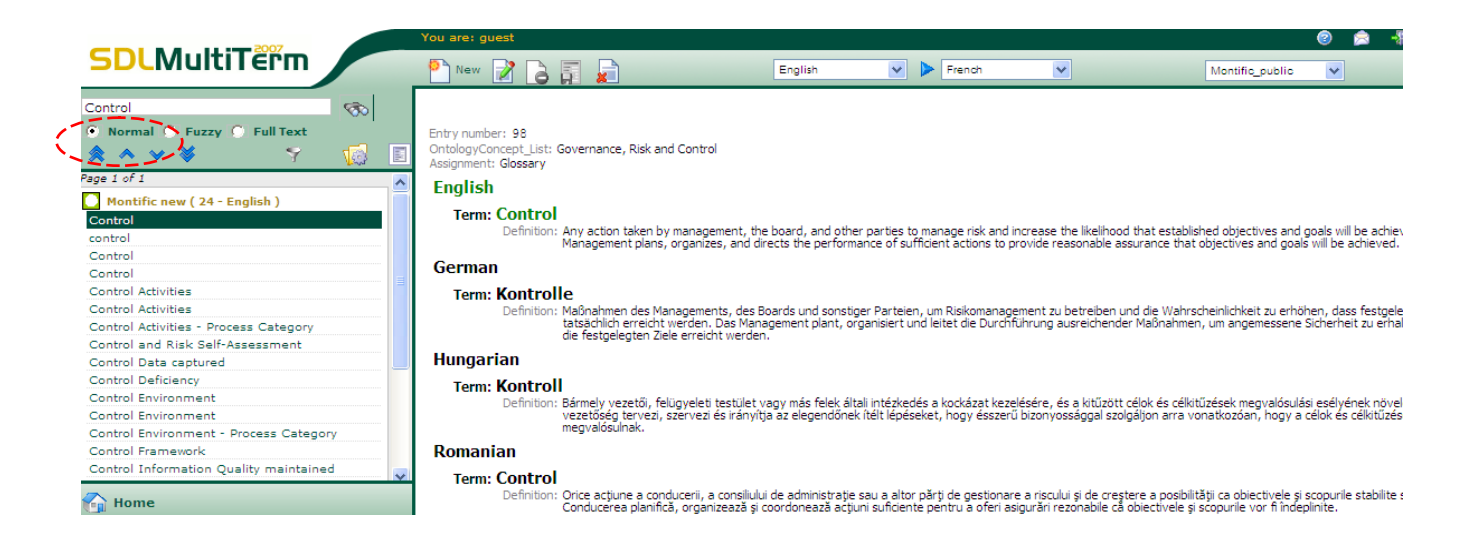

**Figure 10: Example of a Normal Term Search**

In the example shown in Figure 10, the term searched is "Control", while the entries returned are e.g. Control Activities, Control Deficiency, Control Environment, etc (see browse pane Figure 10).

2. Fuzzy search: Returns a list of terms which are spelled similarly as the searched expression.

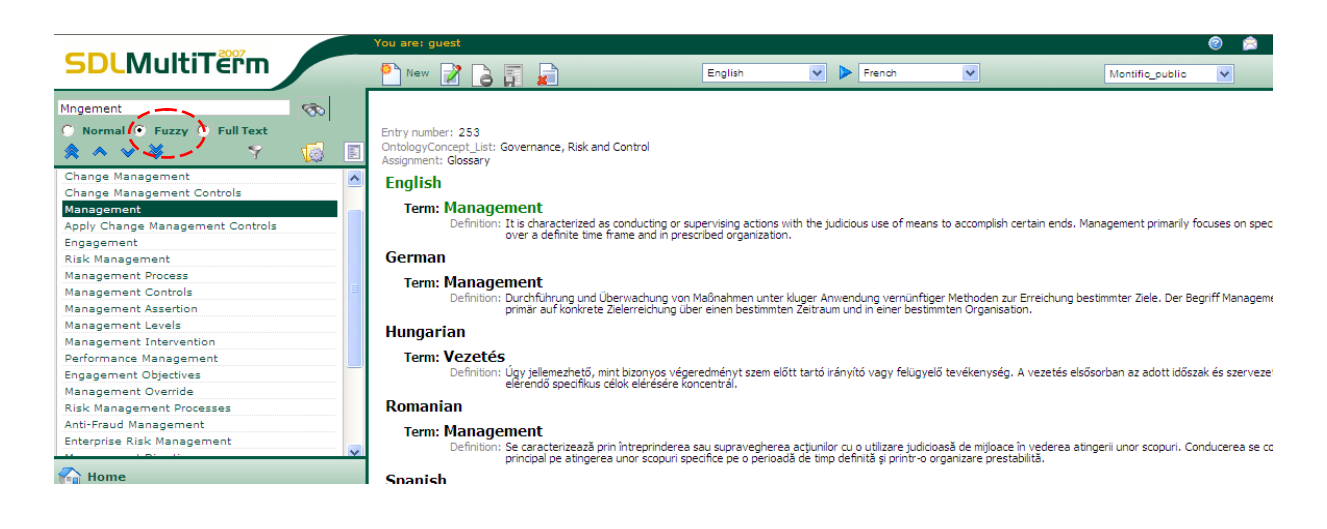

**Figure 11: Example of a Fuzzy Term Search** 

In the example illustrated in Figure 11, the term searched is "Mngement" and the entries returned are, among others, "Management", "Apply Change Management Controls" etc.

3. Full text search: Returns all entries in which the exact expression could be found. This expression is highlighted in yellow when the entry is viewed.

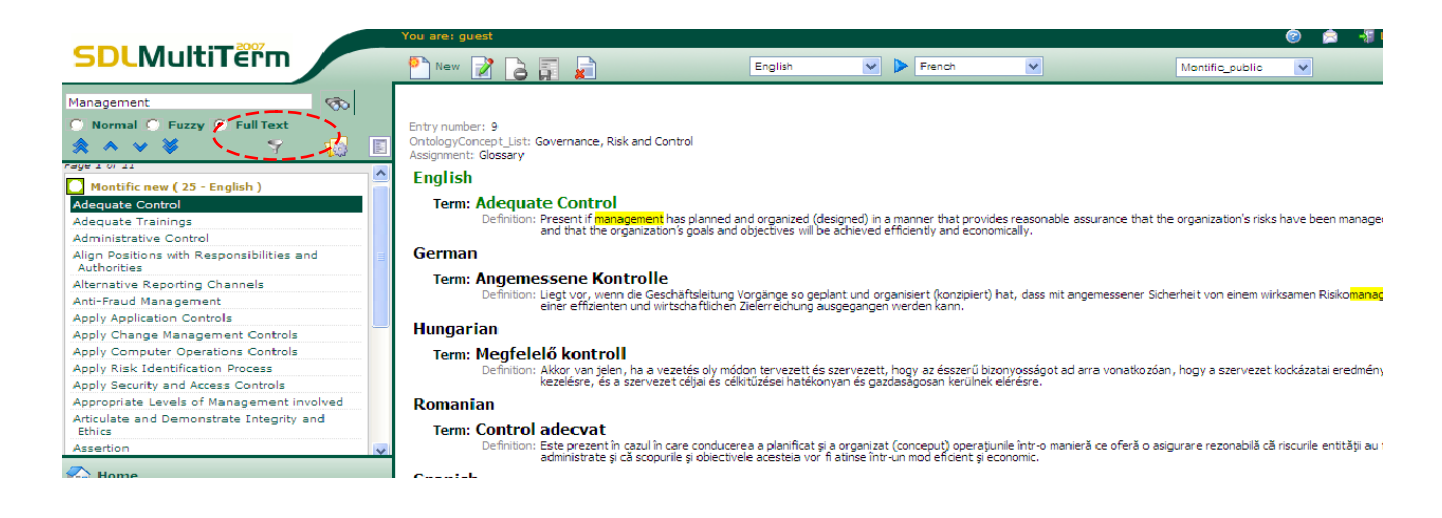

**Figure 12 Example of a Full Text Term Search**

In the example provided in Figure 12, the term searched is "Management" – for the entries returned see the browse pane Figure 12.

As a conclusion we can say that the entries returned by the database vary depending on the type of termbase search utilized.

If you wish for more than 50 terms to be displayed in the browse pane without moving up and down with  $\triangleq$  and  $\triangleq$ , open *Search and browse settings*  $\Box$ , chose a higher number on the drop down list *Terms in browse list* and click *OK*.

#### Settings

Adjust your search settings below. Settings are applied when you start your next search.

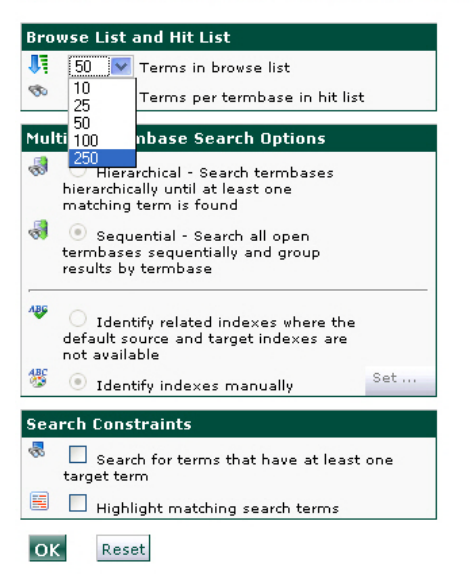

**Figure 13: Search and browse settings adjustment in order to increase the number of terms shown on the browse pane**

Please note that, if a higher number of terms is displayed at once, load and reload times for the list in the browse pane may be longer.

# <span id="page-11-0"></span>**5 Leaving the Termbase**

For leaving the termbase, click on *Log out:*

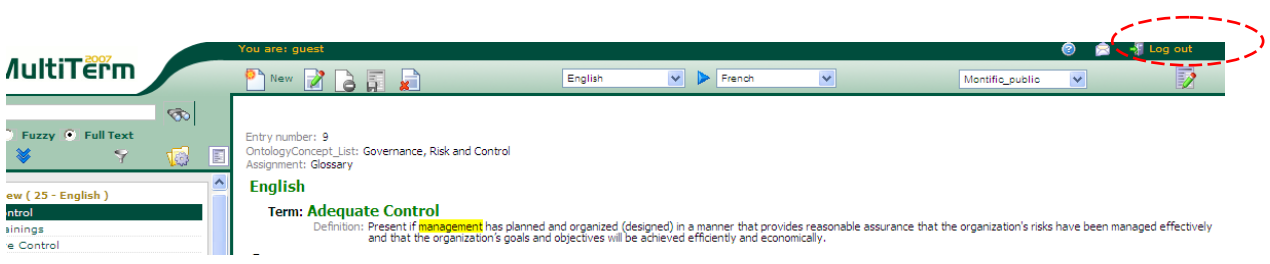

**Figure 14: Log out to leave the termbase**

#### **ANNEX: DATAMODEL:**

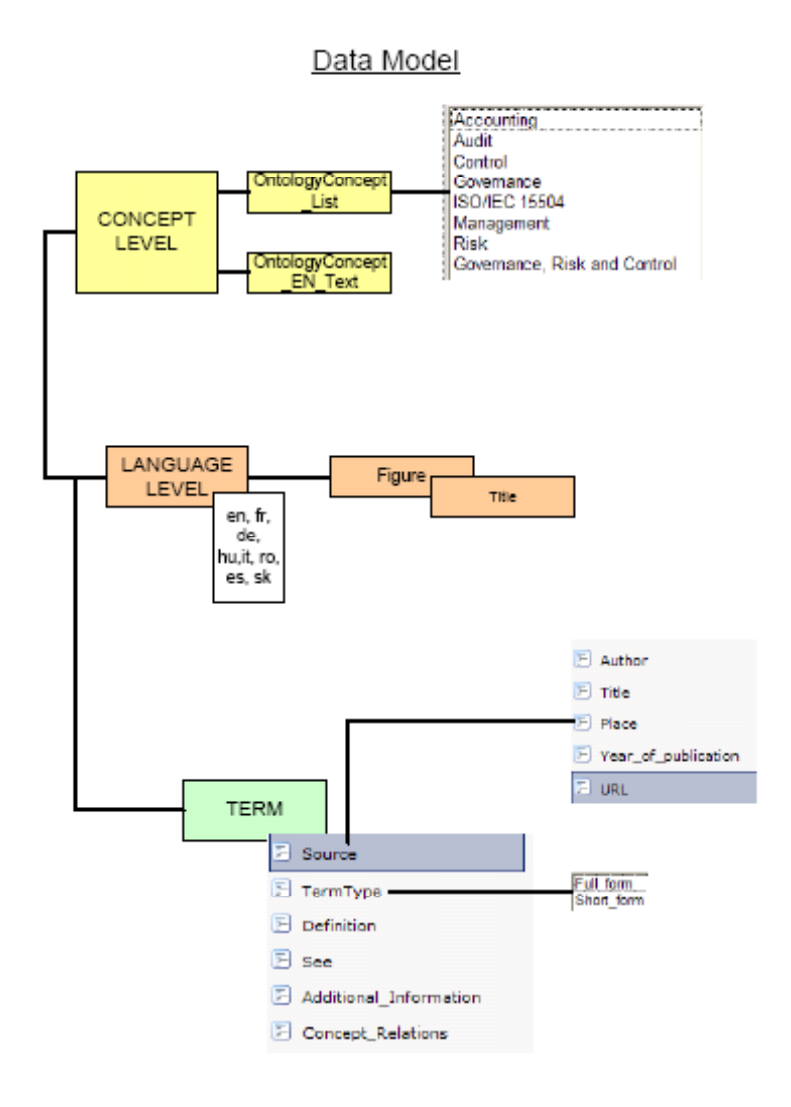